© Yottacontrol 2014

# Yottacontrol A5x Series Distributed Control

V<sub>1.01</sub>

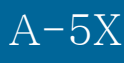

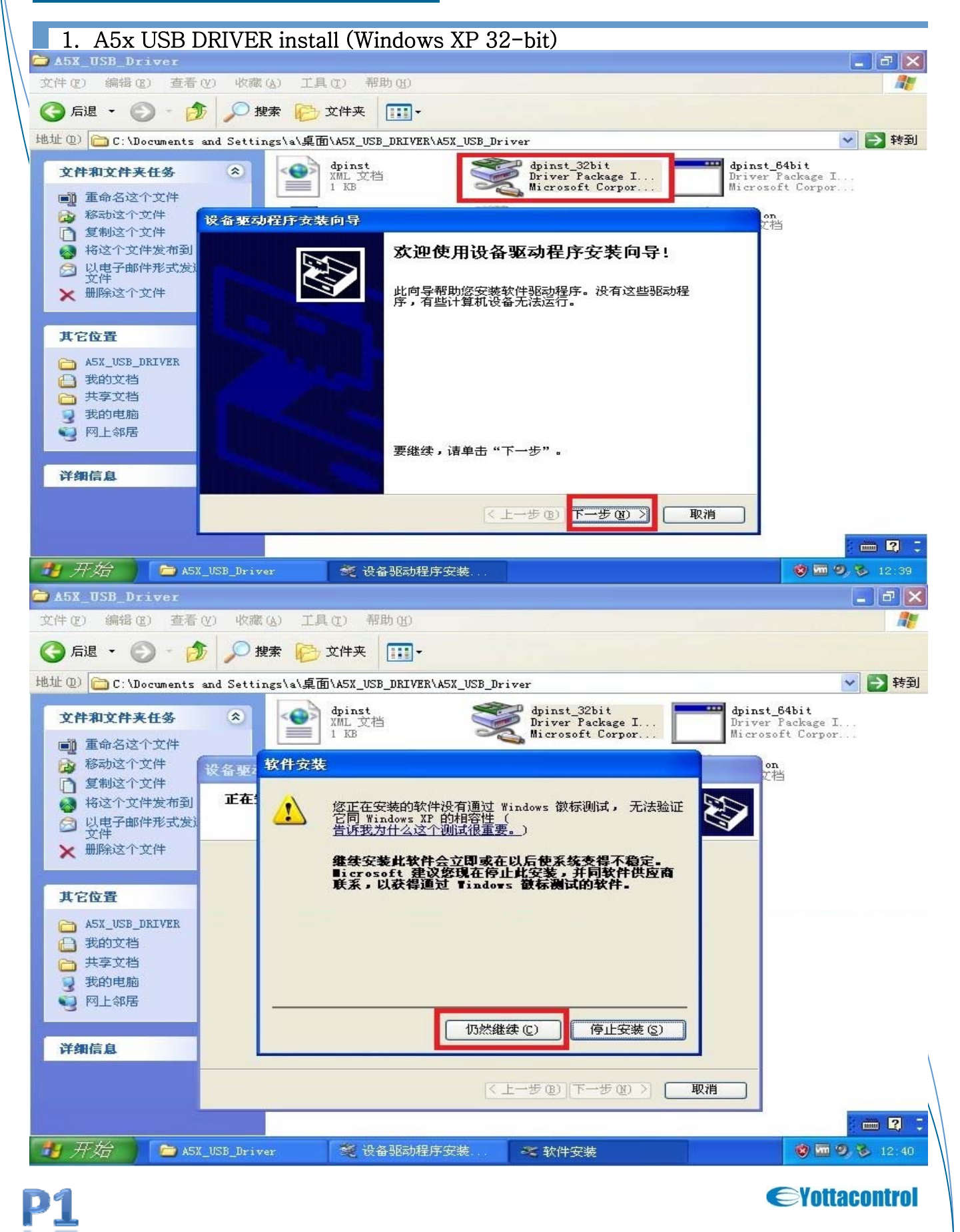

#### © Yottacontrol 2014

## Yottacontrol A5x Series Distributed Control

### $A-5X$

1. A5x USB DRIVER install (Windows XP 32-bit)

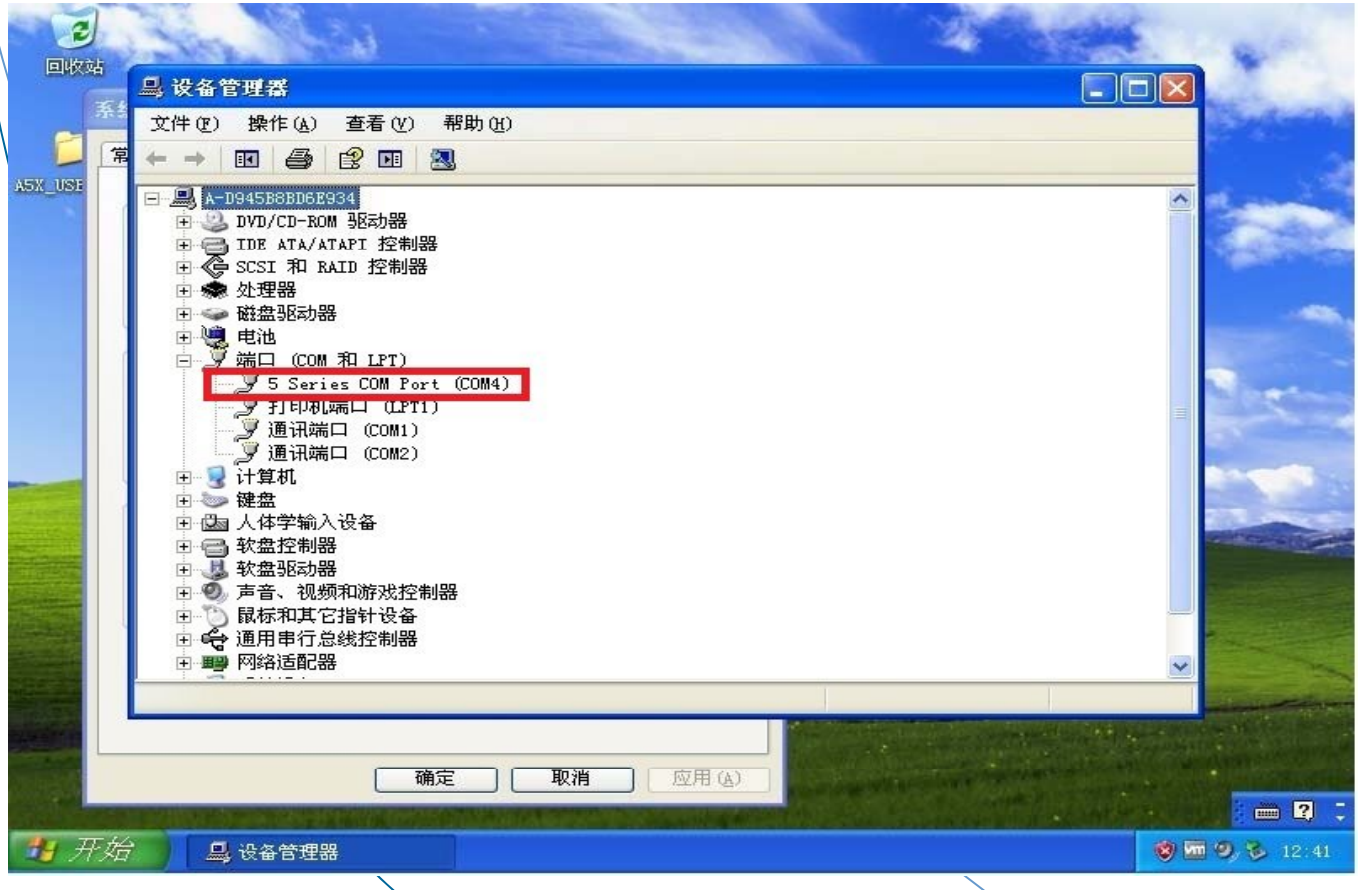

### 2. A5x USB DRIVER install (Windows 7 64-bit)

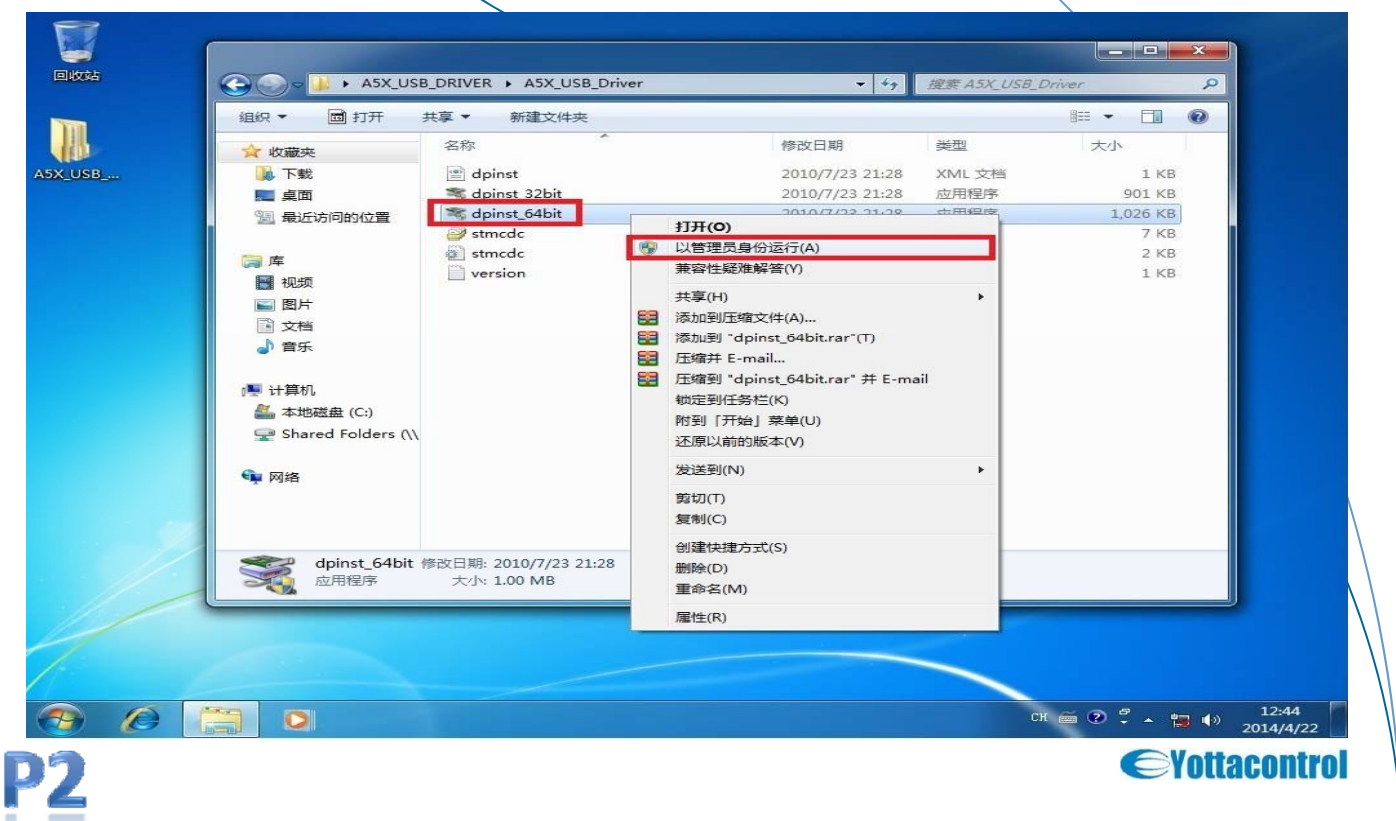

V1.01

# Yottacontrol A5x Series Distributed Control

### $A-5X$

#### 2. A5x USB DRIVER install (Windows 7 64-bit)

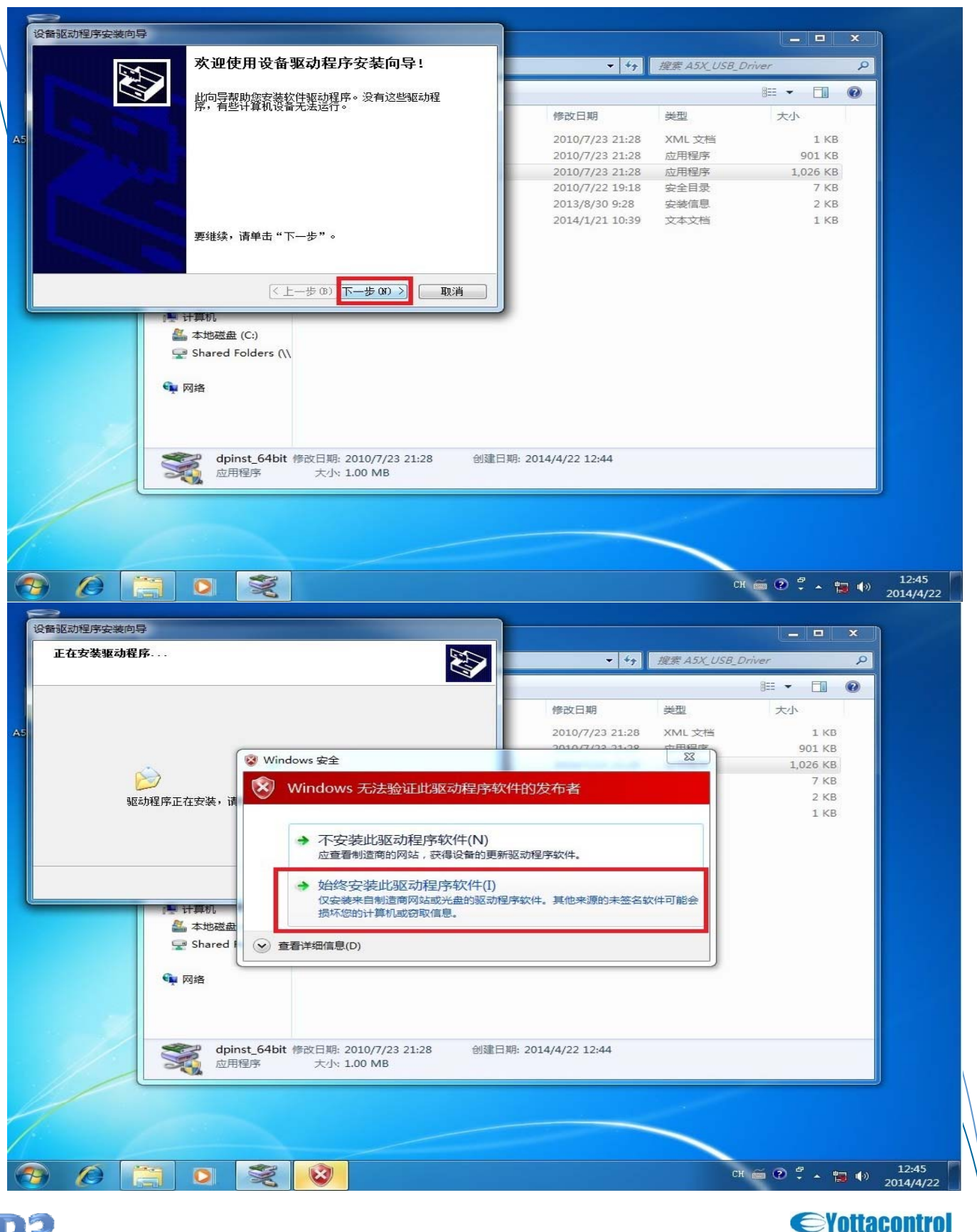

#### © Yottacontrol 2014

## Yottacontrol A5x Series Distributed Control

### $A-5X$

### 2. A5x USB DRIVER install (Windows 7 64-bit)

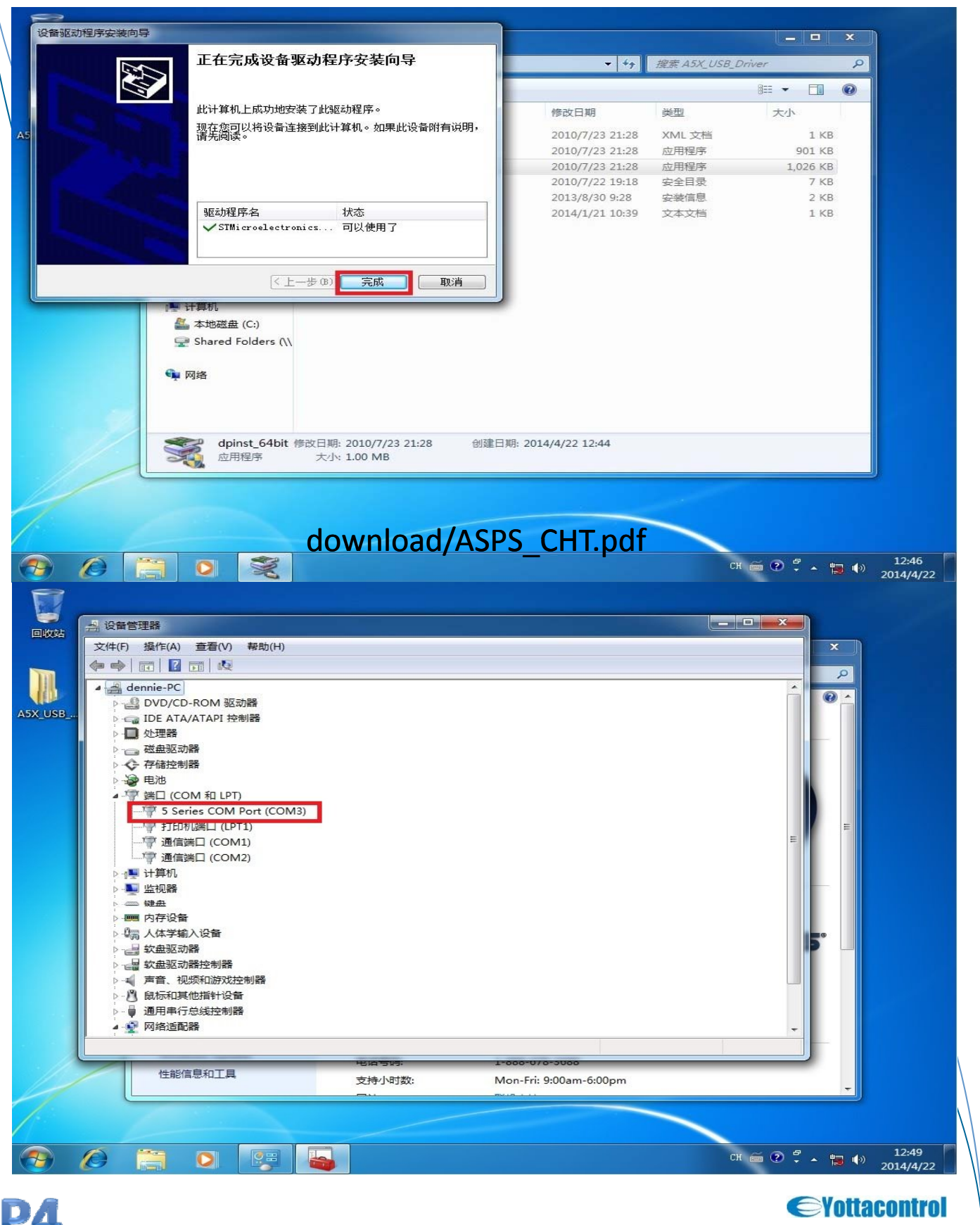

V1.01

# Yottacontrol A5x Series Distributed Control

#### 3. A5x USB DRIVER install (Windows 8.1 64-bit)

在此通知在**Windows 8.1 x64** 版本的作業系統下安裝 驅動程式時 ,發生驅動程式安裝失敗時,請用以下步驟排除 解決方式:**(**暫時停用 **Windows 8.1** 驅動程式強制簽章機能**) 1.** 右下角**(**變更電腦設定**) 2.** 點選**"**更新與復原**"**

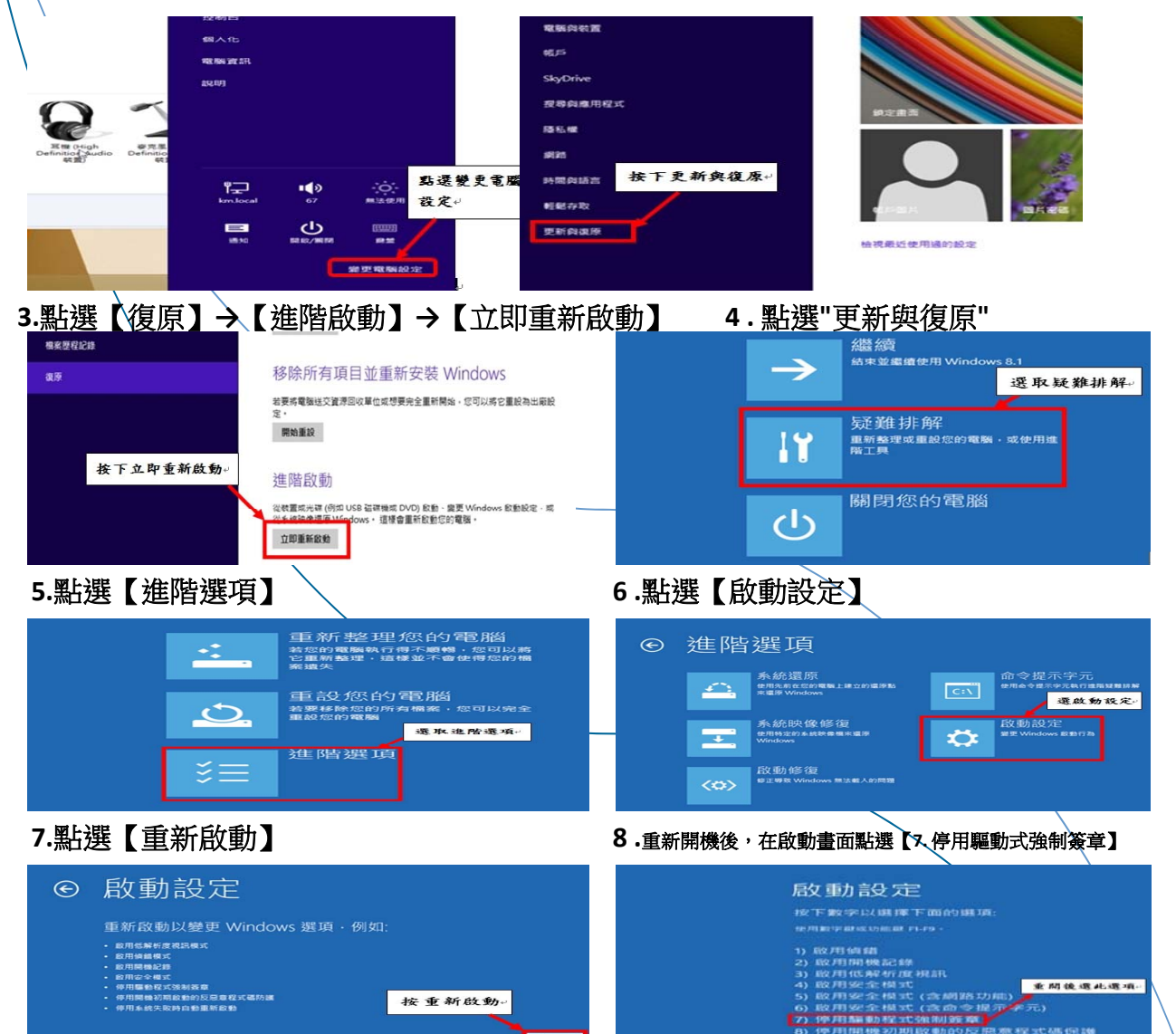

9.進入系統後,請直接執行驅動程式安裝軟體即可正常安裝

10. 另外在 Windows 8 x64 版本 請參考以下步驟:

- a. 請到Setting(變更電腦設定) / 一般 / 進階啟動(非傳統的 Control panel 畫面)
- b. 按下 "立即重新啟動" 的按鈕
- c. 於接下來出現的藍色畫面下點選 "疑難排解" -> "進階選項" -> "啟動設定" -> "重新開機"的按鈕.
- d. 重新開機後的開機藍色畫面下按數字鍵 "7" 即可選用 "停用驅動程式強制簽章" 的方式來開機.
- e. 進入系統後,請直接執行驅動程式安裝軟體即可正常安裝

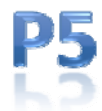

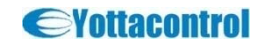